# BHCC Self Service

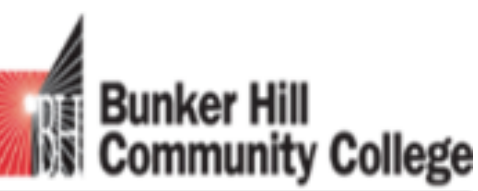

imagine the possibilities

## ACADEMIC FUNCTIONS

SCHEDULE, ROSTER AND SUBMITTING GRADES

#### Faculty and Staff Resources

This page with information and resources for Faculty and Staff can be reached on the public web site

http://www.bhcc.edu/about/facultyan dstaffresources/

#### *New Web Page*

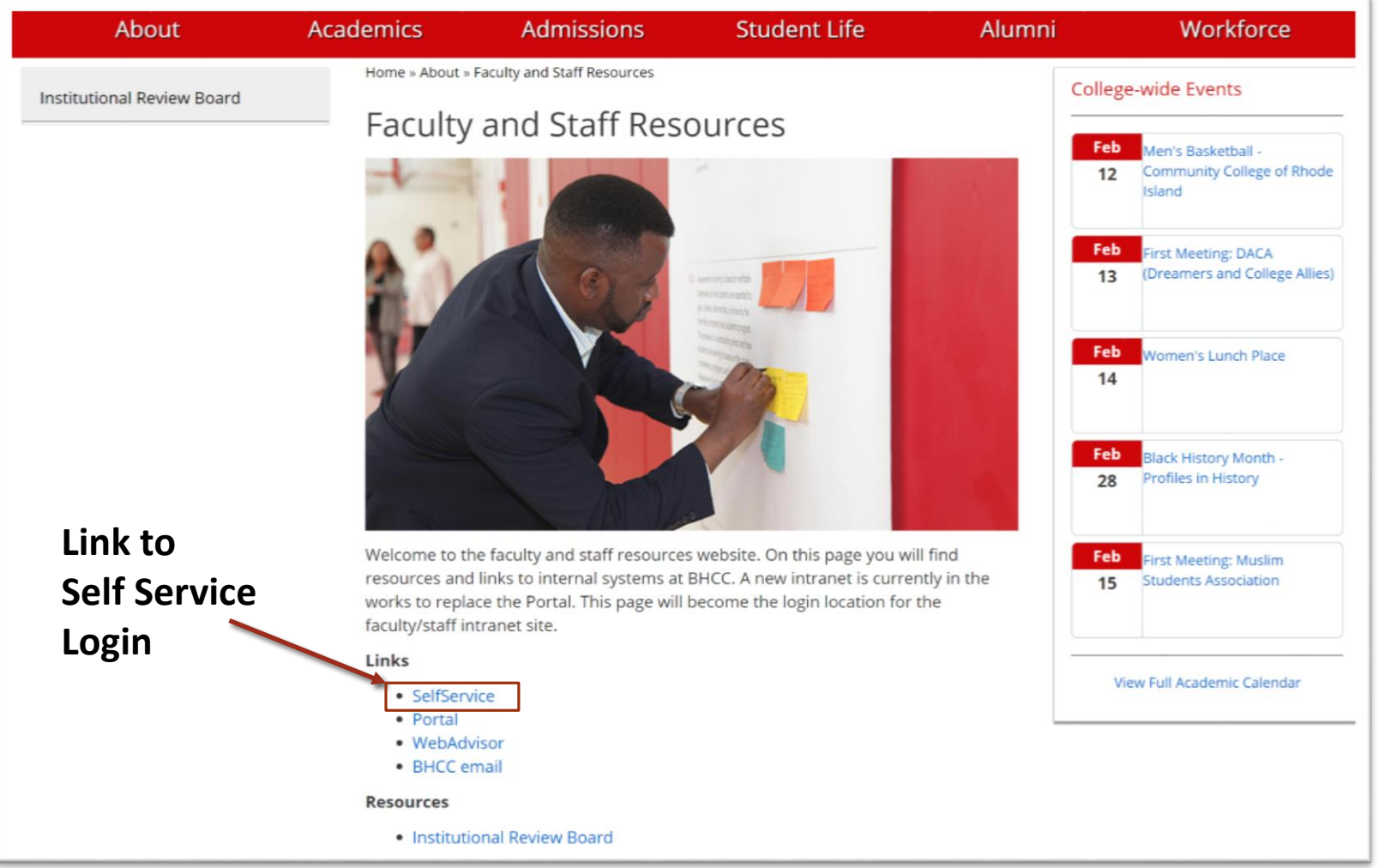

## Self Service Login

Use BHCC assigned Username and Password

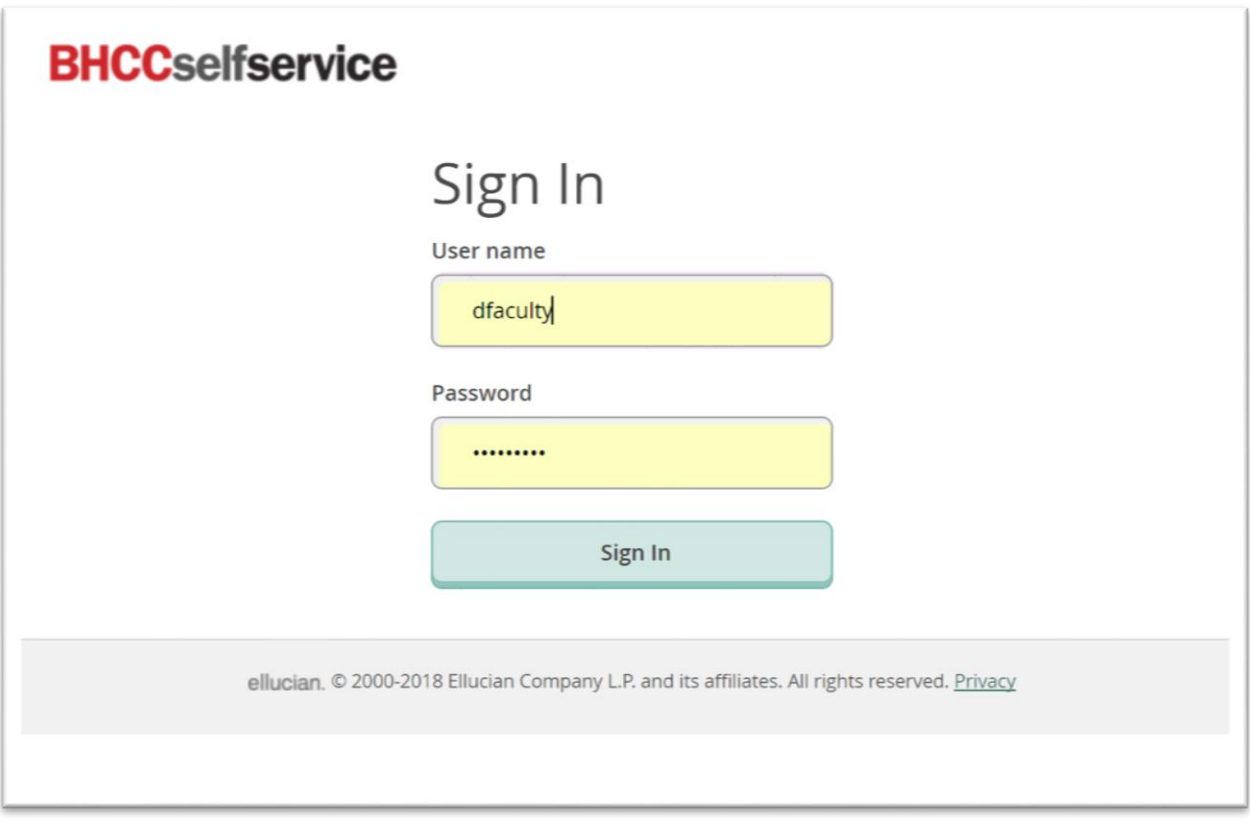

#### Self Service Home Page

Landing page from Self Service Login for Faculty

Reached by

- Direct Login to Self Service
- Clicking the Home button on left hand navigation bar

For Student Advisees and all Advising functions choose Advising

For Class Schedule, Rosters, Grading choose Faculty

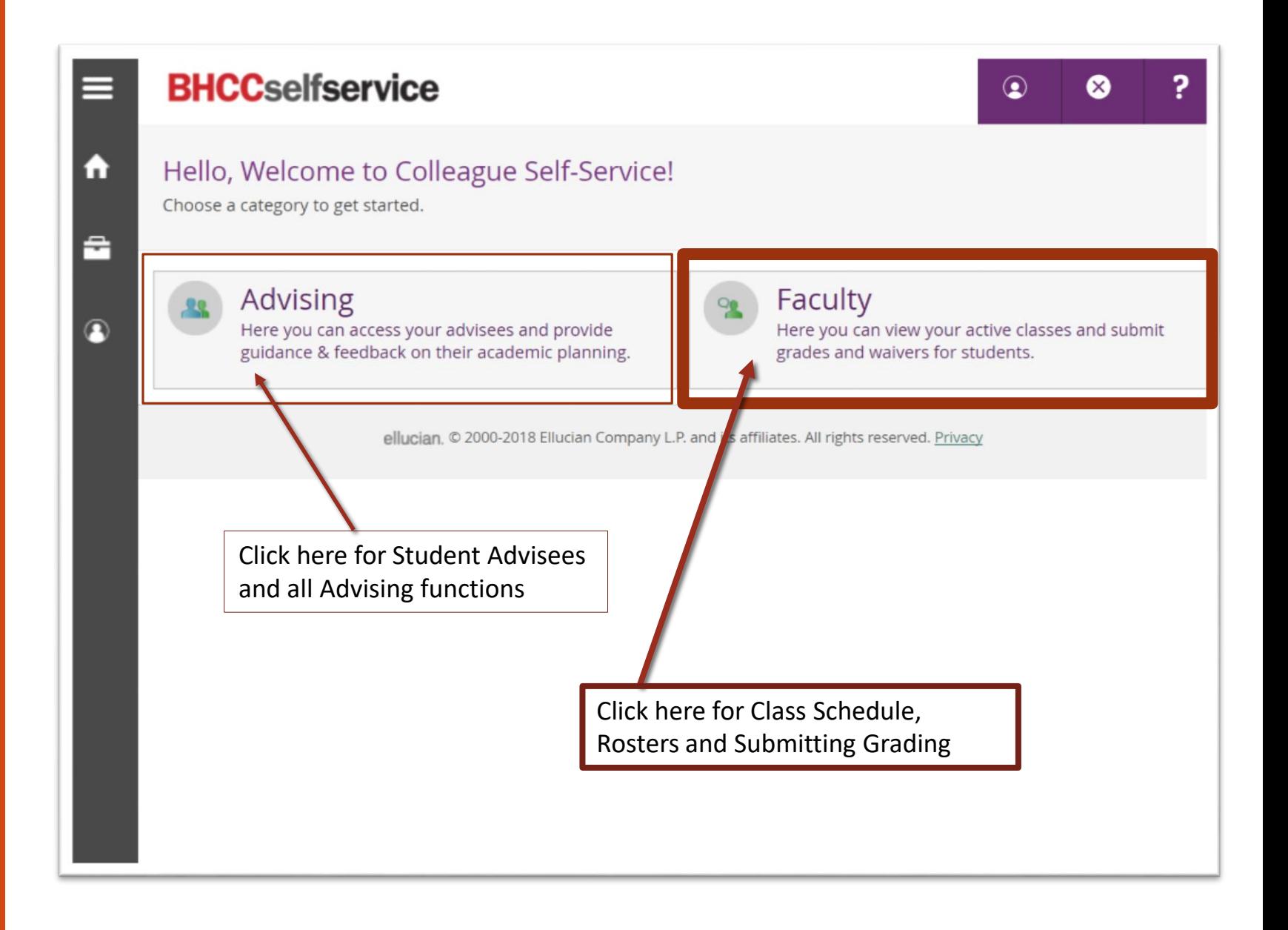

#### Class Schedule

Listing of Class Section, Times and Location can be found in the Faculty Overview

Home -> Faculty

Reached by clicking the Faculty button on the Self Service Home Page

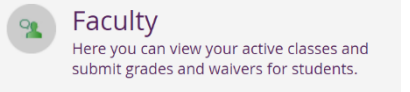

- All sections active in the course catalogue will be displayed
- Choose a specific class for Roster, and submitting Grades

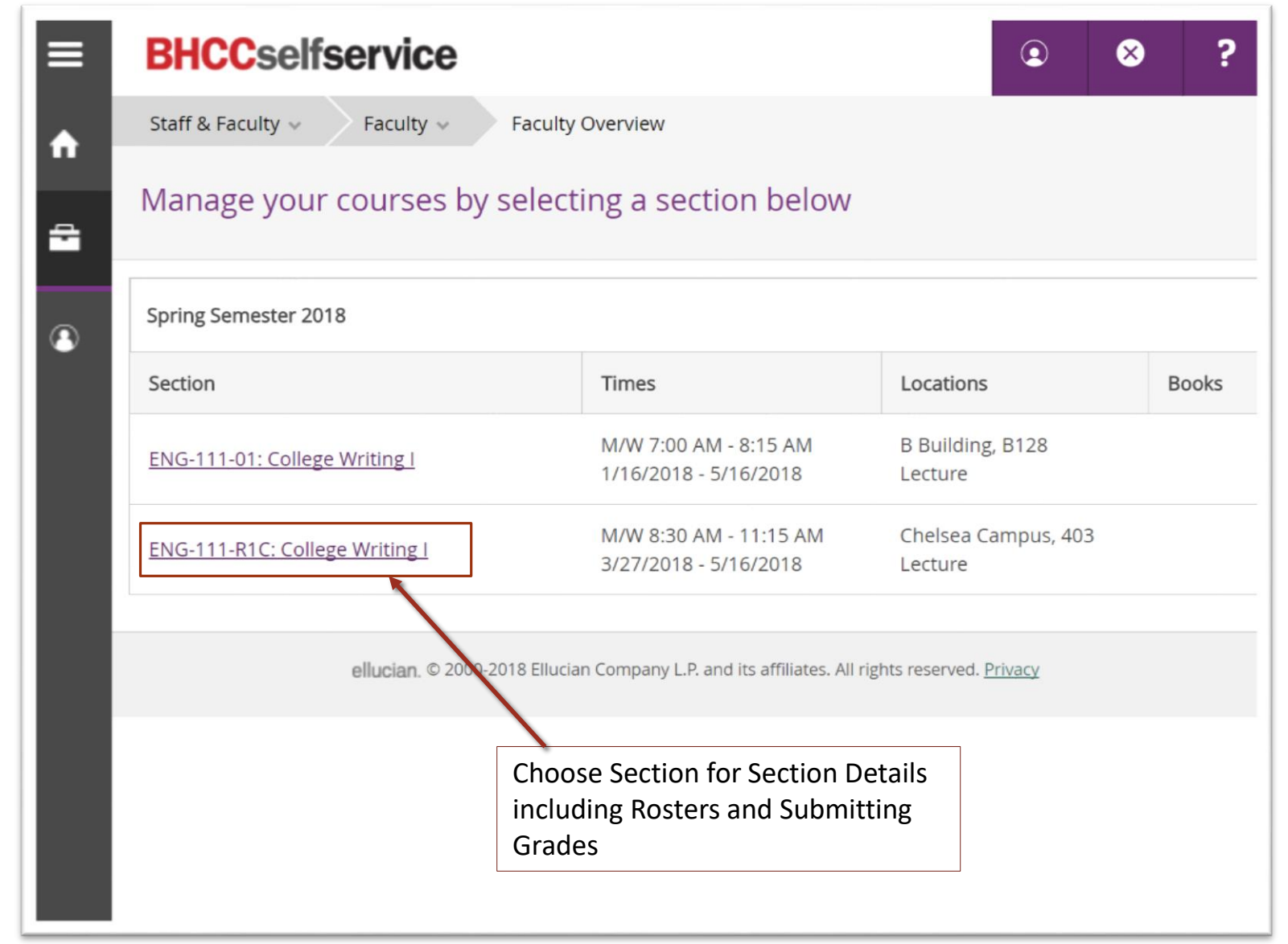

#### Roster

Home -> Faculty Overview - >Course/Section-> Roster Tab

- Emails can be sent to all students preferred Email using the Email All link
- Roster can be printed using the browser print feature

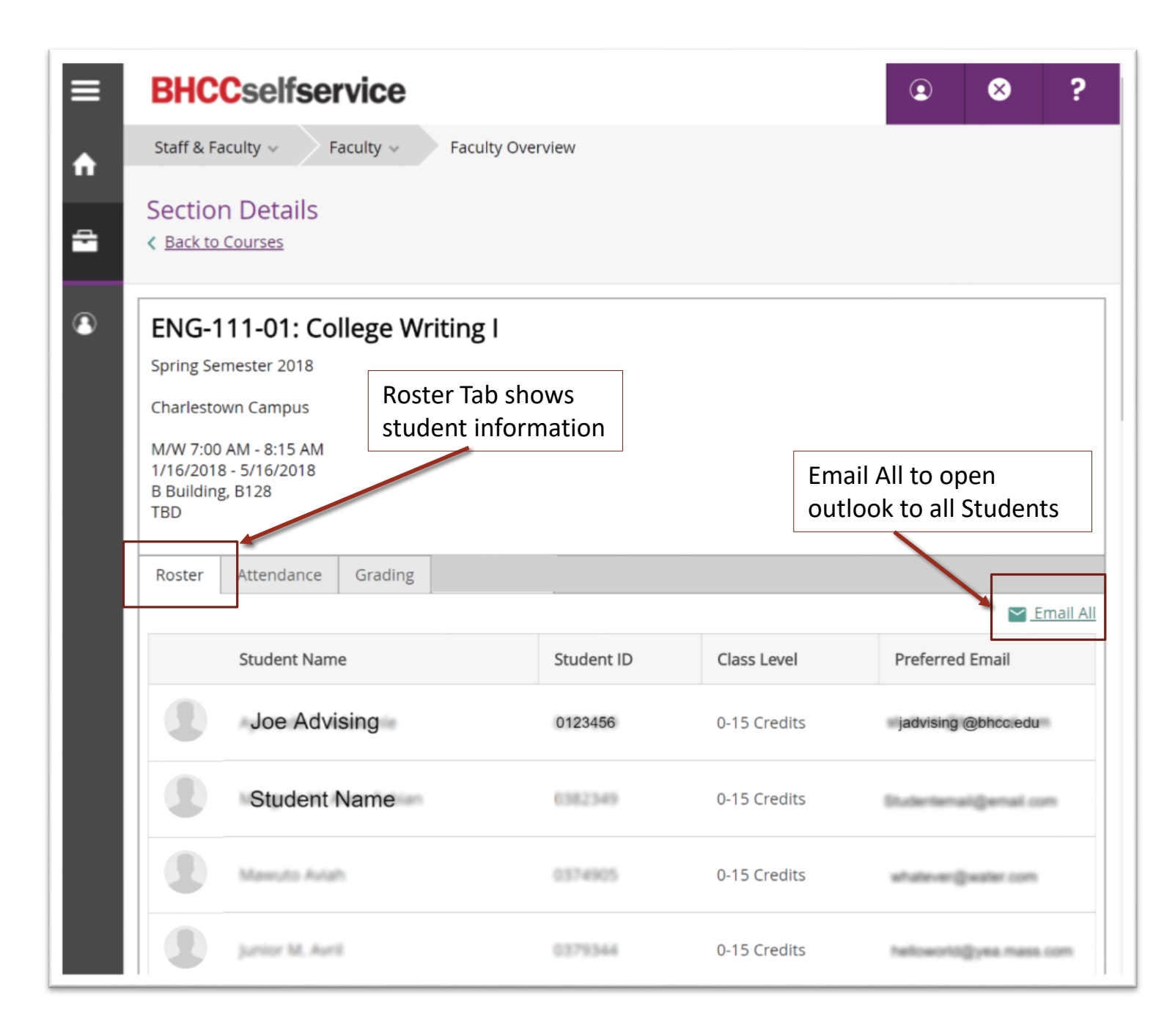

### *Optional*  Attendance

To take attendance for a class

Home -> Faculty Overview -> Course/Section -> Attendance Tab

- Select Date for attendance
- Choose Attended Status

Attended

Late

Absent – No Excuse

Absent - Excused

#### *Optional*

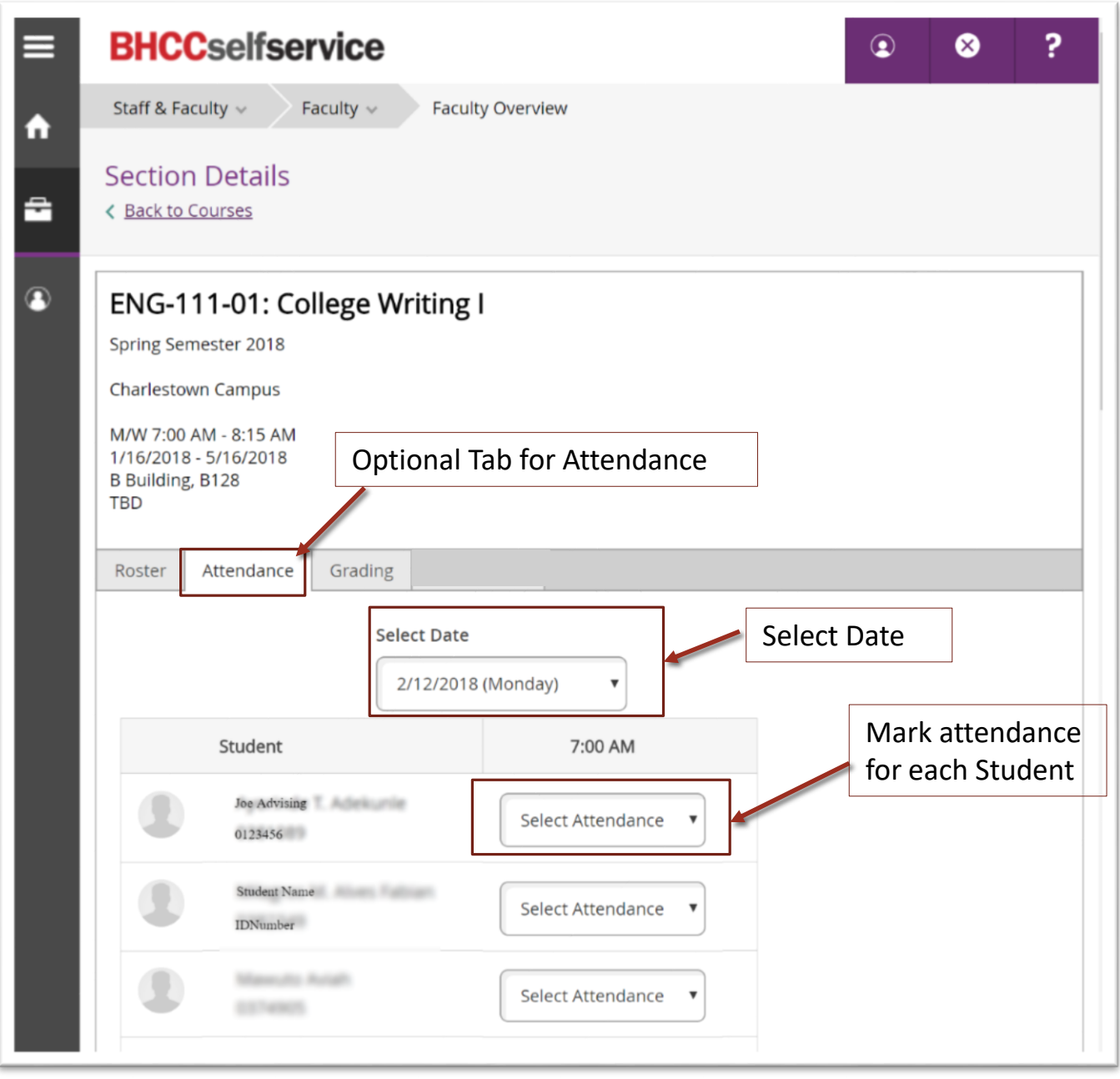

#### Grading

Enter Grades

Home -> Faculty Overview -> Course/Section -> Grading Tab -> Grading Session

- Enter Grades for Midterms or Finals by choosing the required tab
- Enter Grades for each student with Grading Dropdown selections
- There is no submit button, grades are recorded with the drop down selection

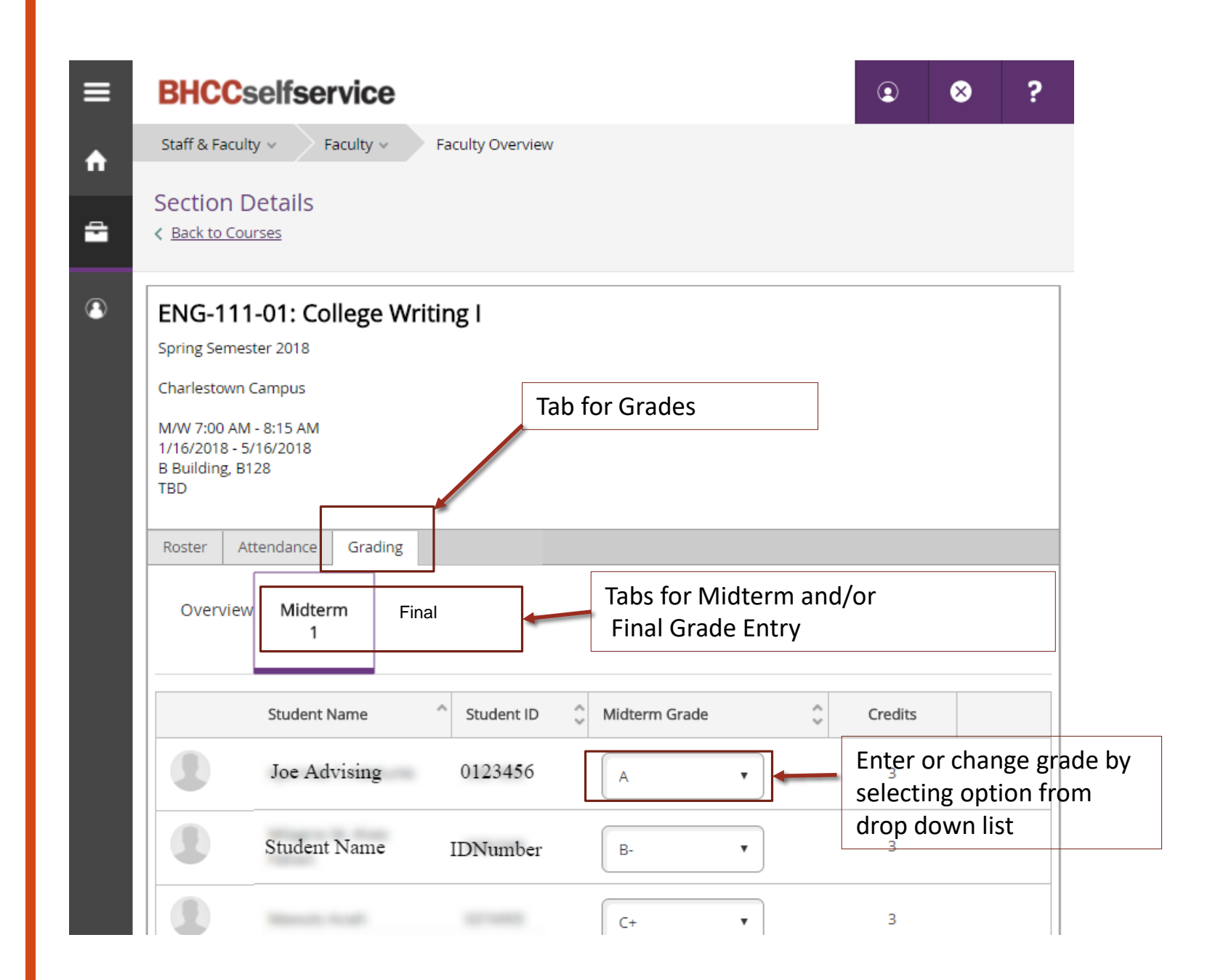

### Grading

Home -> Faculty Overview -> Course/Section -> Grading Tab

• Grading Overview can be sorted by any column using the arrow keys in the column for ascending or descending sorts

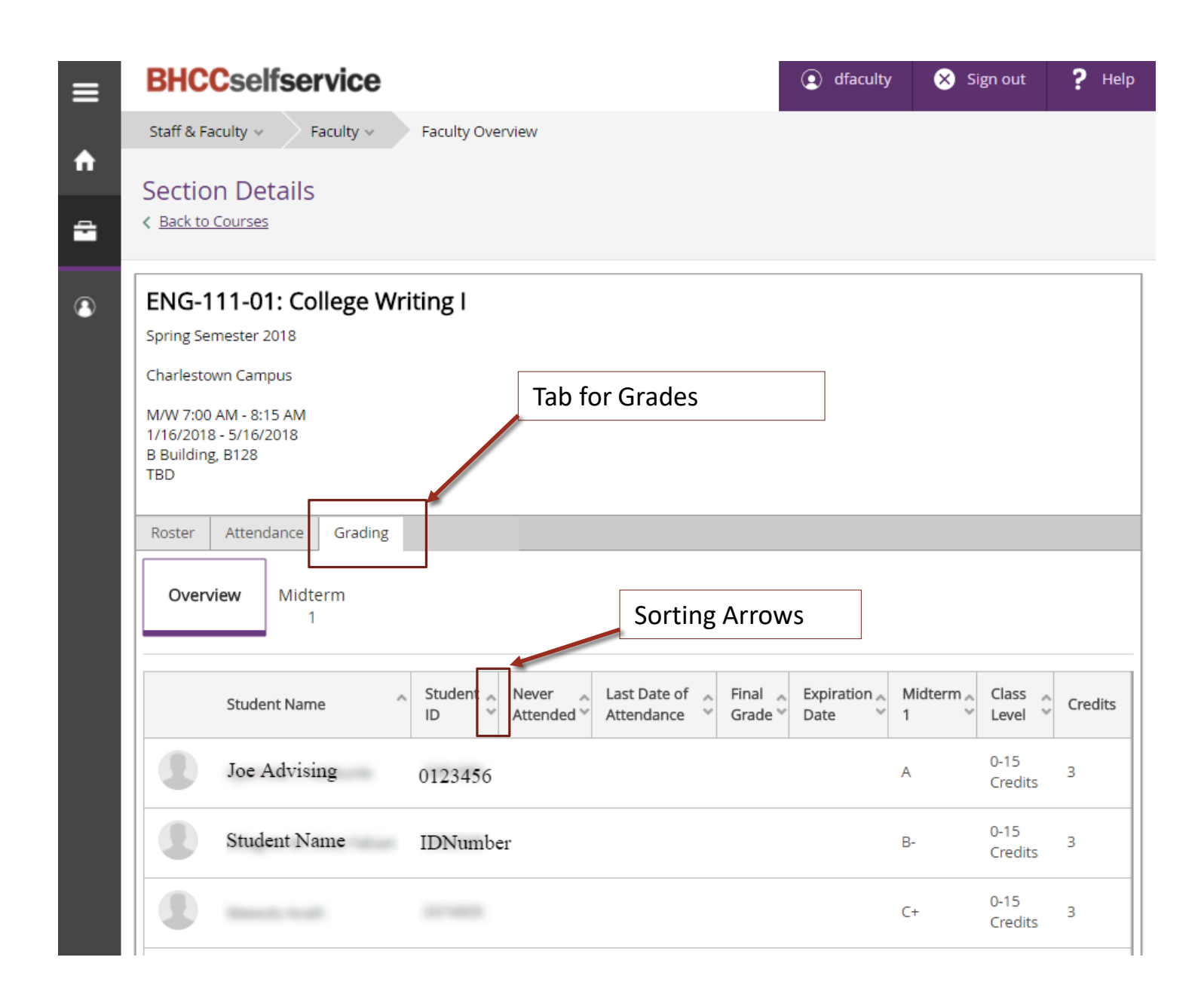